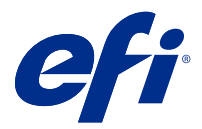

# Fiery Verify

Fiery Verify отображает результаты проверки измерения цвета по сравнению с цветовым соответствием. Результаты вычисляются на основе цветового соответствия, образца измерений и набора допусков. Fiery Verify позволяет редактировать наборы допусков в целях сравнения.

## Сравнение образца с эталоном цвета

Загрузите образец и эталонные файлы, чтобы сравнить их с использованием набора допусков.

**Примечание:** Fiery Verify поддерживает следующие форматы файлов: .txt и .it8.

**Примечание:** Образец и эталонные файлы должны содержать допустимые данные CGATS.

- **1 Необязательно:** Нажмите Файл > Создать сравнение для запуска нового сравнения.
- **2** Нажмите Сравнение > Загрузить эталон.
- **3** Выберите файл и нажмите Открыть.
- **4** Нажмите Сравнение > Загрузить образец.
- **5** Выберите файл и нажмите Открыть.
- **6** Выберите соответствующий Набор допусков для работы с цветом.
- **7 Необязательно:** Нажмите Отчет, чтобы сохранить подробный отчет в формате PDF.

## Создание шаблона задания проверки в Fiery Verify

Создайте шаблон задания проверки, чтобы изменить Цветовое соответствие, Набор допусков или Набор зон, используемые для проверки цвета в Fiery Verify.

Необходимо знать следующие параметры.

**•** Цветовое соответствие — это целевые цвета, с которыми сравнивается образец измерений.

**Примечание:** Стандартные для отрасли цветовые пространства, такие как GRACoL2013 и FOGRA51, включают в себя большинство выбранных цветовых соответствий.

- **•** Набор допусков это критерии, используемые для сравнения цветового соответствия и образца измерений.
- **•** Набор зон это заданный набор цветовых зон, напечатанный для использования в качестве образца измерения.

**Примечание:** Стандартные для отрасли наборы зон, такие как Idealliance Control Wedge 2013, Fogra Media Wedge V3 и IT8.7/4, включают в себя большинство выбранных наборов зон. Можно импортировать настраиваемые наборы зон.

Шаблон задания проверки содержит цветовое соответствие, набор допусков и набор зон.

- **1** В окне Fiery Verify нажмите Правка > Редактор шаблонов задания проверки.
- **2** Выберите Шаблон задания проверки, который требуется изменить.
- **3** Нажмите .
- **4 İsteğe bağlı:** В разделе Шаблон задания проверки отредактируйте имя для нового шаблона задания.
- **5** Выберите Цветовое соответствие для производственного процесса цветной печати, который необходимо проверить.
	- Нажмите <sup>†</sup> для импорта цветового соответствия.

**Примечание:** Рекомендуется, чтобы цветовое соответствие соответствовало исходному цветовыму профилю, используемому при печати задания, для которого выполняется проверка цвета.

- **6** Выберите Набор допусков для производственного процесса цветной печати, который необходимо проверить.
	-
	- Нажмите **Для** создания нового набора допусков.
- **7** Выберите Набор зон для процесса проверки.
	- Нажмите  $+$   $\overline{a}$  аля импорта набора зон.
- **8** Нажмите Сохранить.

### Создание или редактирование набора допусков в Fiery Verify

Создайте или отредактируйте набор допусков, чтобы указать критерии, используемые при сравнении с помощью Fiery Verify.

Необходимо знать допустимые ограничения изменений при работе с цветом, в том числе следующие.

- **•** Формула ΔE
- **•** Общие ограничения ΔE
- **•** Ограничения ΔE основного цвета
- **•** Ограничения ΔH отклонения тона
- **•** Ограничения допуска отклонения значения тона
- **•** Ограничения ΔCh отличия цветности
- **•** Ограничения ΔL NPDC
- **•** Ограничения ΔE плашечного цвета

**Примечание:** Ограничения определяют допустимые диапазоны допуска, которые рассчитываются для каждого критерия.

- **1** Нажмите Правка > Редактор наборов допусков.
- **2**

Нажмите .

- **3** Выберите Формула ΔE.
- **4** Используйте флажки, чтобы выбрать необходимый Критерий допуска.
- **5** Введите Ограничение для каждого выбранного критерия.
- **6** Выберите Предупреждение или Сбой, чтобы указать для каждого критерия, каким образом обозначать случаи, когда результаты измерения превышают заданные ограничения.
	- **•** Предупреждение только информационное сообщение, позволяющее выполнить сравнение.
	- **•** Сбой сравнение не будет завершено.
- **7** Нажмите Сохранить.

#### Сохранение образца измерений

Полученный в процессе проверки образец измерения сохраните в файле .it8.

Образцы измерений сохраняются в файлах .it8.

Сохраните образец измерения для использования в качестве эталона или для сравнения.

- **1** В окне Fiery Verify нажмите Сравнение > Сохранить образец.
- **2** Перейдите в папку, в которой необходимо сохранить отчет.
- **3** Введите имя файла и нажмите Сохранить.

#### Загрузить эталон

Загрузите файл эталона в Fiery Verify, чтобы сравнить его с образцом измерения.

**Примечание:** Fiery Verify поддерживает следующие форматы файлов: .txt и .it8.

**Примечание:** Файл эталона должен содержать допустимые данные CGATS.

- **1** В окне Fiery Verify нажмите Сравнение > Загрузить эталон.
- **2** Выберите файл и нажмите Открыть.

## Загрузить образец

Загрузите файл образца в Fiery Verify, чтобы сравнить его с эталоном.

**Примечание:** Fiery Verify поддерживает следующие форматы файлов: .txt и .it8.

**Примечание:** Файл образца должен содержать допустимые данные CGATS.

- **1** В окне Fiery Verify нажмите Сравнение > Загрузить образец.
- **2** Выберите файл и нажмите Открыть.

## Сохранение отчета

Сохраните результаты сравнения, полученные во время проверки, в файле PDF.

- **1** В окне Fiery Verify
	- **•** выберите Файл > Экспорт в PDF > Отчетили
	- нажмите
- **2** Перейдите в папку, где требуется сохранить отчет.
- **3** Нажмите Сохранить.